## **ActivatingaSoftToken-First Time Token Users**

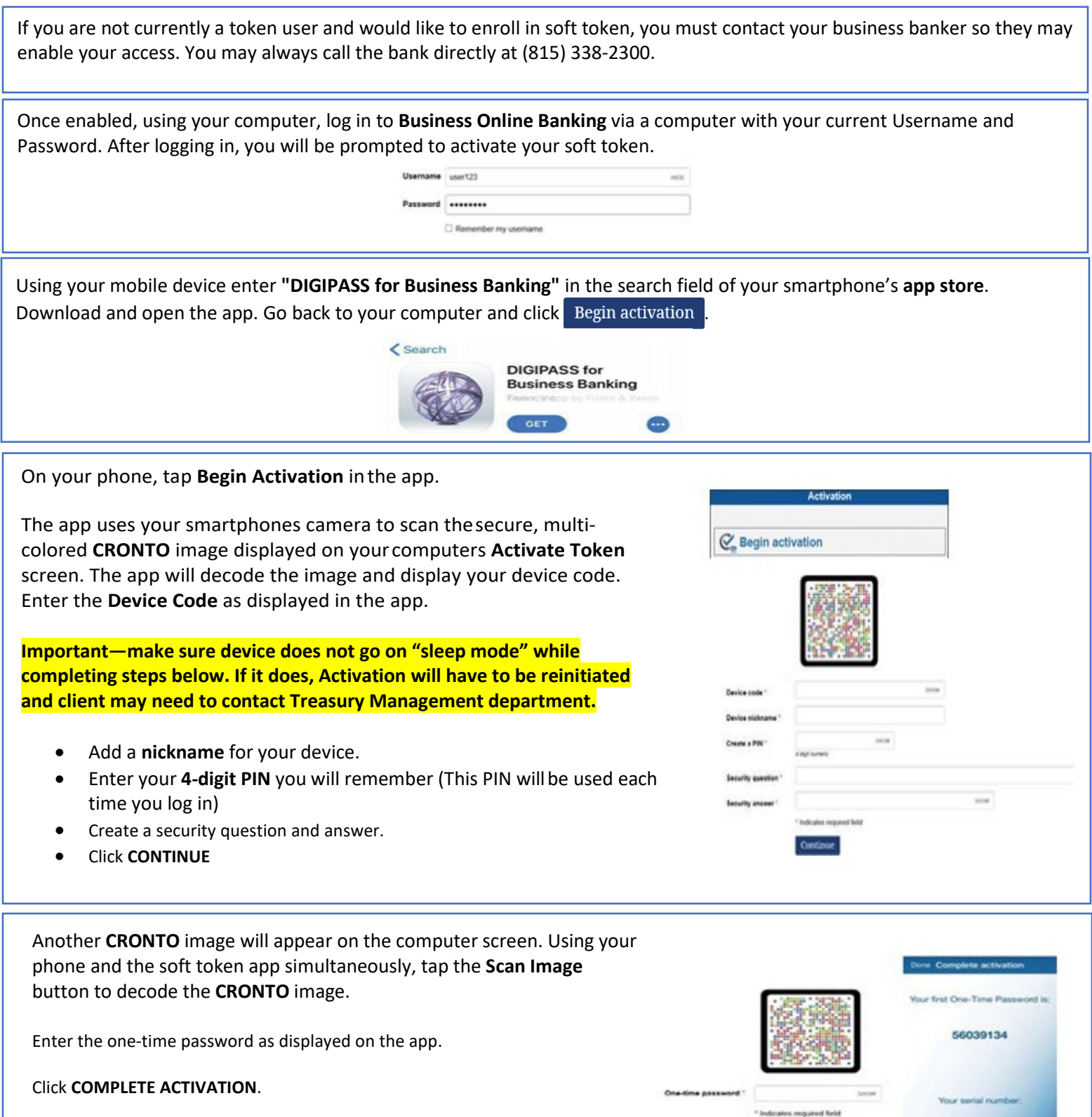

 $\label{eq:complete} \textbf{Complete activation}$ 

FDQ8968474

## **Using a Soft Token Logging in to Business Mobile Banking App**

Once your soft token has been activated through Business Online Banking via a computer, it can be used to generate a one-time password when logging in to the Business Mobile Banking app.

Open the Business Mobile Banking app and enter your Open the DIGIPASS for Business Banking app and tap theOne-Time user ID. password. **Applications**  $\bullet$ AmericanCommunity One-Time Password **Oigital Signature** user123 ✓ Add another token Please enter your password Remove a token

Copy the **One-Time password** displayed in the Digipass app. Hold down on **the password** characters so that your phone will allow you to select "**copy**".

The **site verification code** should match what is presented once you successfully enter the **one-time password**. Note: This screen does have a time limit shown on the bottom of the screen.

Navigate back to the **Business Mobile Banking app** and past the **one-time password followed by your 4-digit PIN**. Hold down the password section and your phone will allow you to paste.

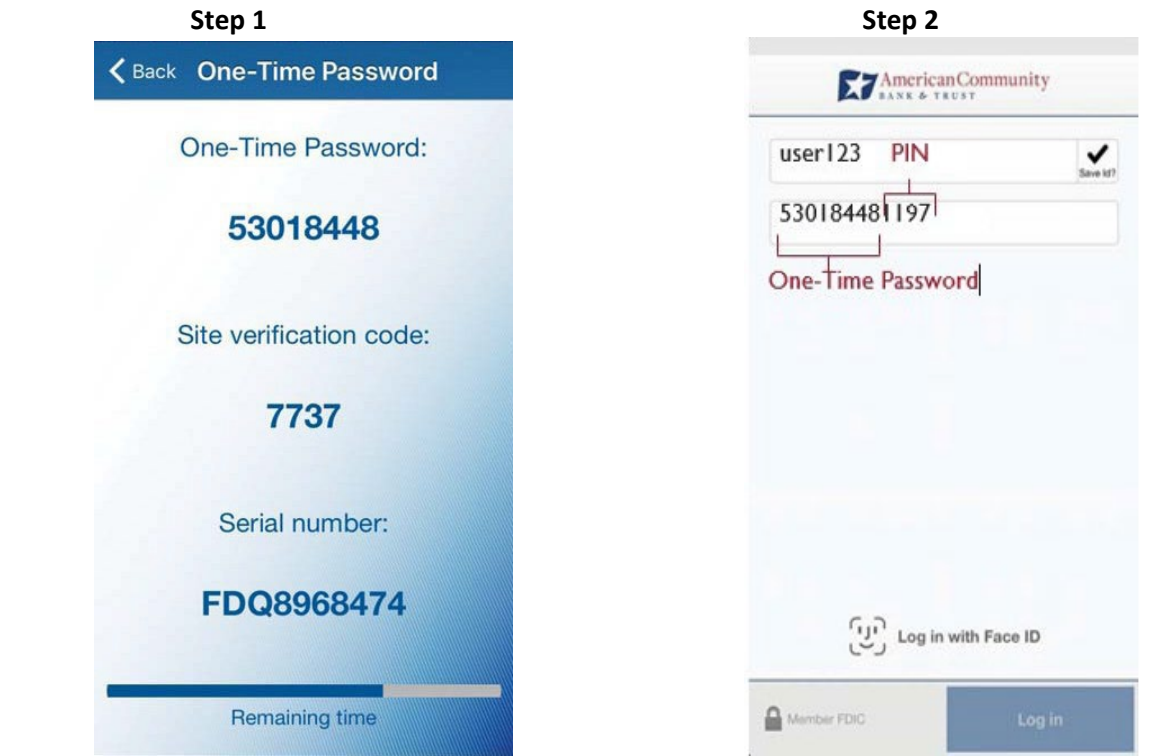

## **Adding Additional Device to Soft Token**

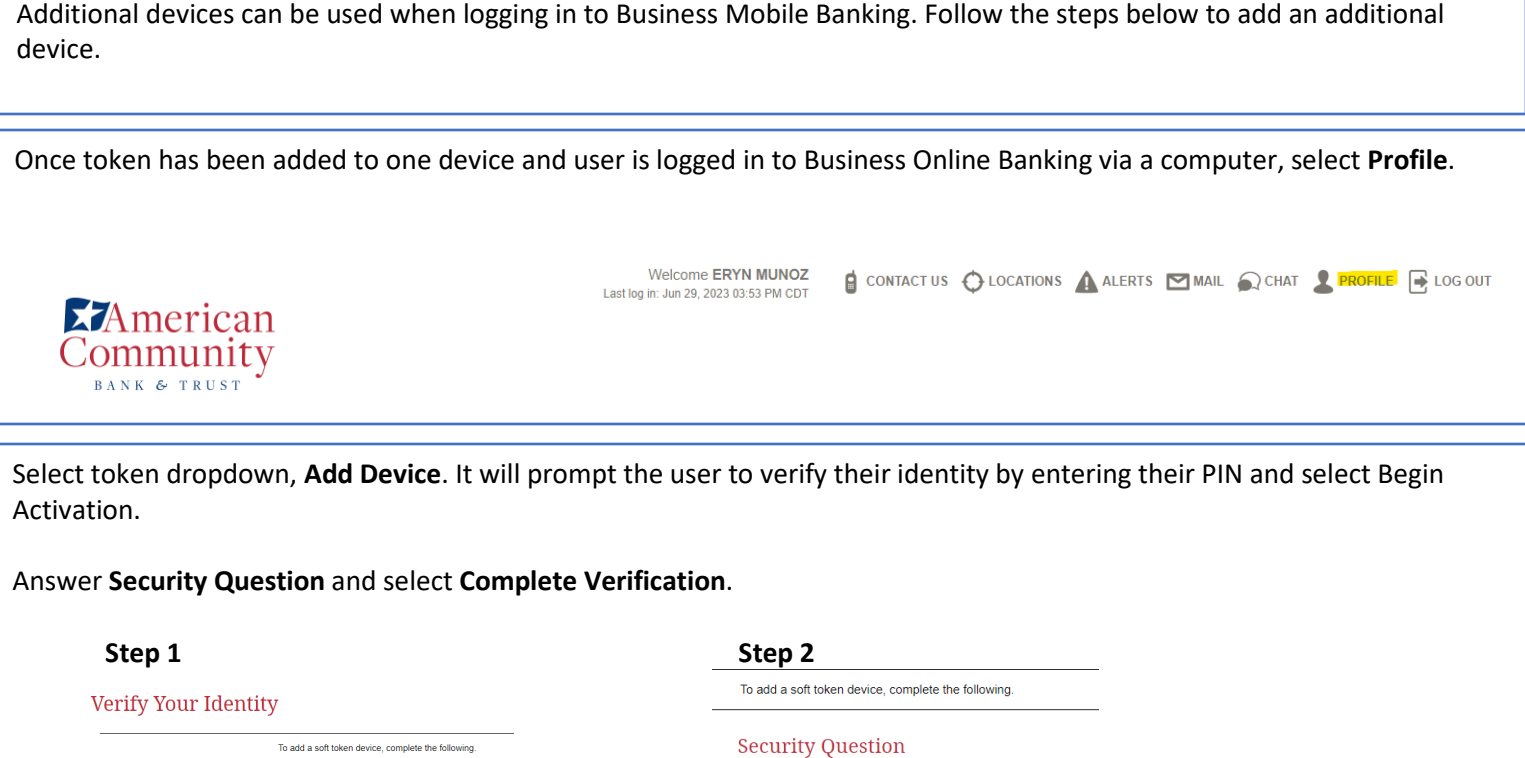

The user will "Begin Activation" process (Same steps for original token activation – Page 1)

Once activation of second device complete, the device will be added. The user can update device nicknames from here as well.

what is my pets name

Complete verification

 $\cdots$ 

SHOW

## **Token**

Password or PIN

Indicates required field  $\begin{minipage}{.4\linewidth} \textbf{Begin verification} \end{minipage}$ 

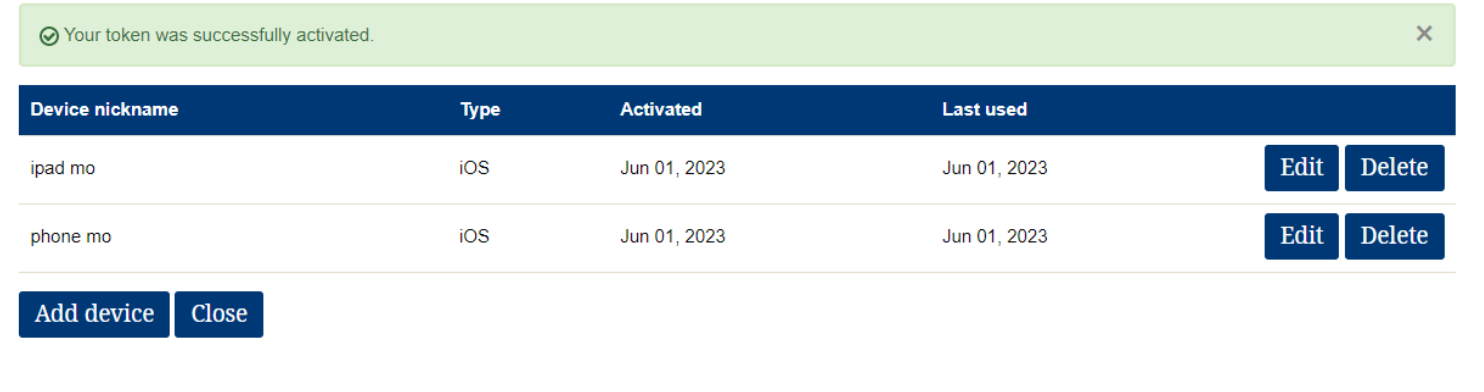